NUGS-CHINA DEPARTURE & ARRIVAL POLICY APPLICATION

Step 1: Select '**Services Application'** from the left-side menu after a successful login

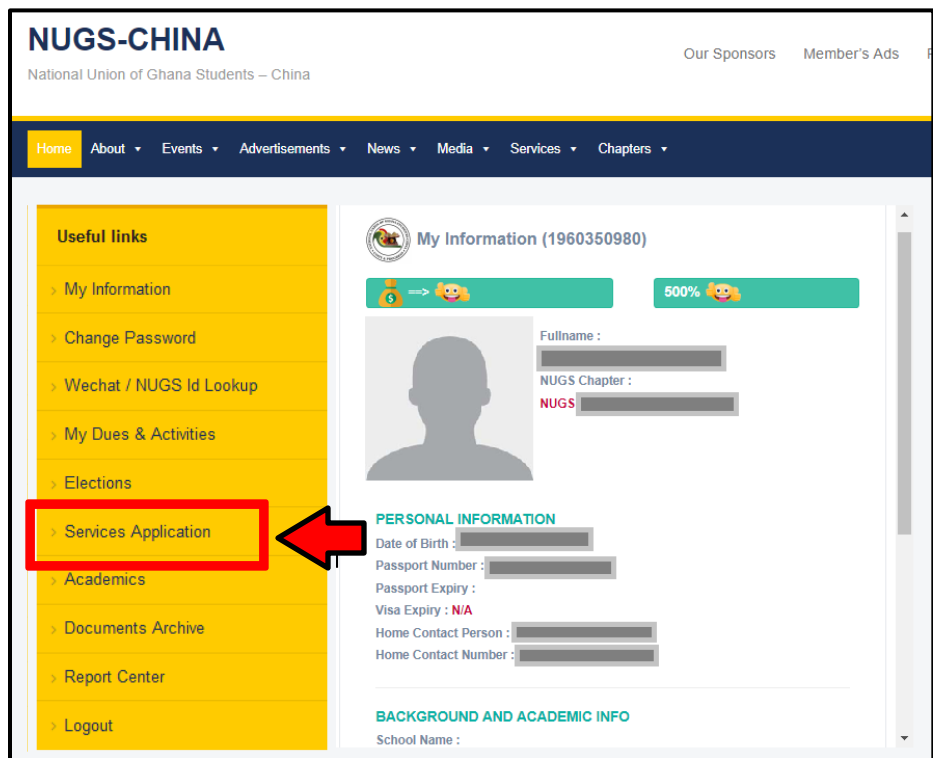

Step 2 : Click on '**New Service Application'**

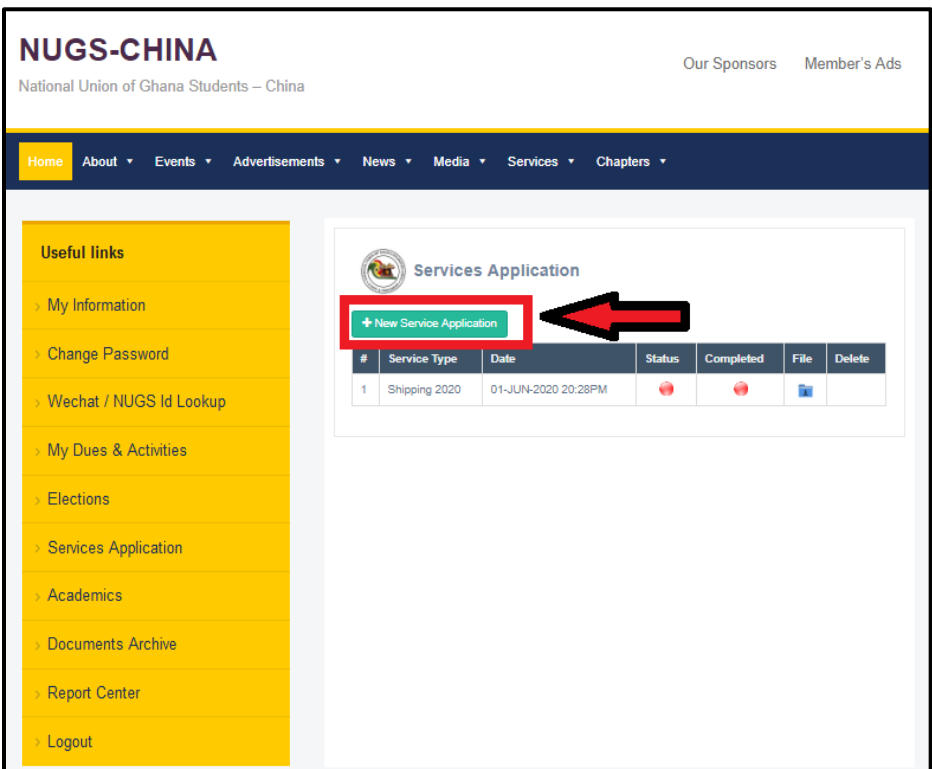

[www.nugschina.org](http://www.nugschina.org/) 2020/2021

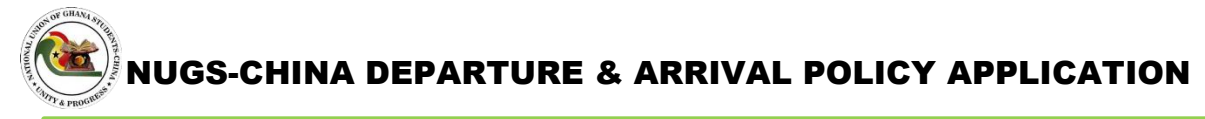

Step 3: Choose '**Departure-Arrival Policy'** from the drop down window

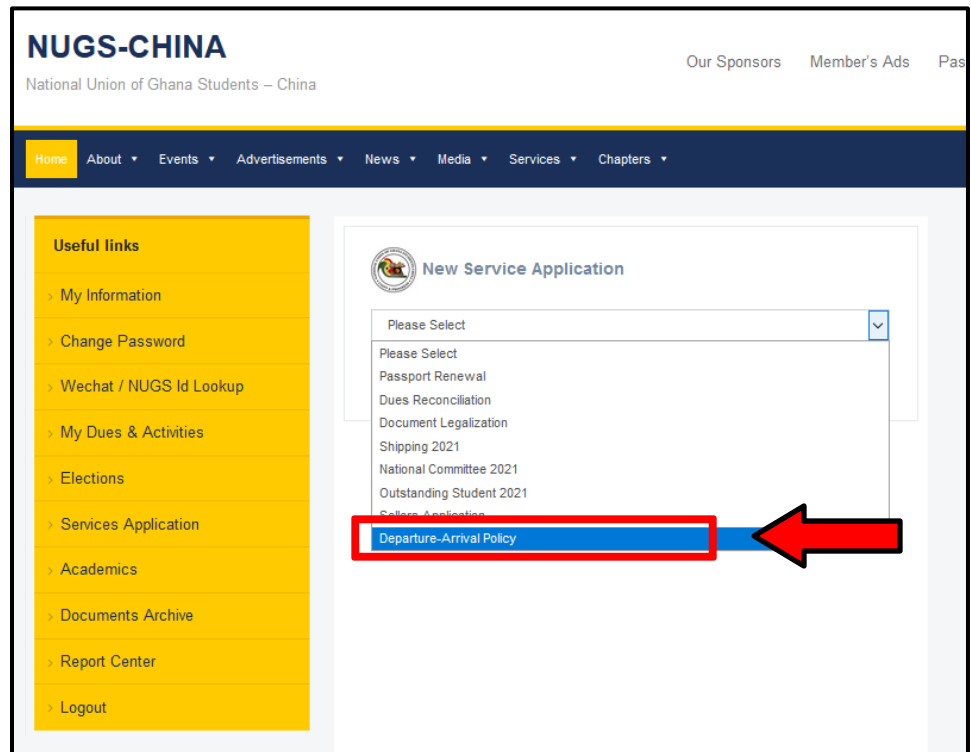

Step 4: Fill in the required information, confirm and submit application

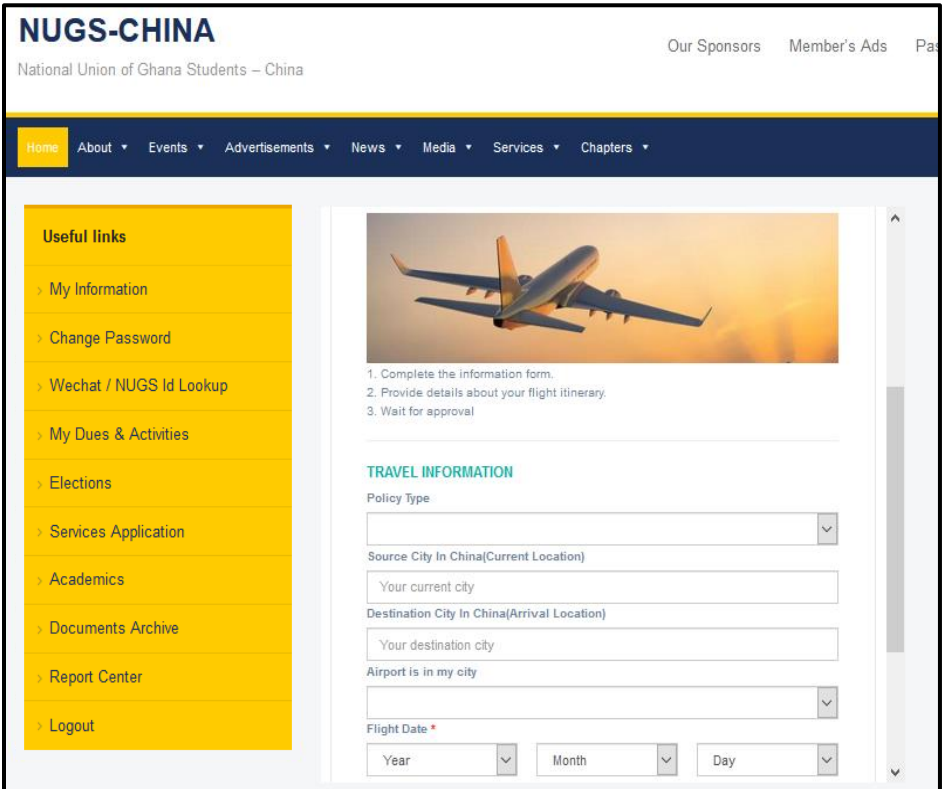